### **NETGEAR**<sup>®</sup> User Manual

Orbi Voice Model RBS40V

April 2019 202-11942-02 **NETGEAR, Inc.** 350 E. Plumeria Drive San Jose, CA 95134, USA

#### Support

Thank you for purchasing this NETGEAR product. You can visit <u>https://www.netgear.com/support</u> to register your product, get help, access the latest downloads and user manuals, and join our community. We recommend that you use only official NETGEAR support resources.

#### **Compliance and Conformity**

For regulatory compliance information including the EU Declaration of Conformity, visit <u>https://www.netgear.com/about/regulatory/</u>.

#### Trademarks

© NETGEAR, Inc., NETGEAR and the NETGEAR Logo are trademarks of NETGEAR, Inc. Any non-NETGEAR trademarks are used for reference purposes only.

### Contents

### **Chapter 1 Overview**

| Supported Orbi Routers and Satellites | 5 |
|---------------------------------------|---|
| Hardware Overview                     | 5 |
| Power LED                             | 6 |
| Ring LED                              | 6 |
| Download the NETGEAR Orbi App         |   |

### Chapter 2 Set Up Your Orbi Voice

| Sync Your Orbi Voice                                | 10 |
|-----------------------------------------------------|----|
| Sync Your Orbi Voice Using the NETGEAR Orbi App     |    |
| Sync Your Orbi Voice Using the Router Web Interface | 10 |
| Add Amazon Alexa to Your Orbi Voice                 | 11 |
| Link Alexa to Your Streaming Audio Services         | 11 |
| Listen Out Loud With Spotify Connect                |    |

#### Chapter 3 Manage Your Orbi Voice

| Manage Your Orbi Voice Sound Settings  | 14 |
|----------------------------------------|----|
| Update the Orbi Voice Firmware         |    |
| Check for Firmware Updates             |    |
| Manually Update the Firmware           |    |
| View Information Abour Your Orbi Voice |    |
| View Your Orbi Voice's Status          |    |

#### **Chapter 4 Troubleshooting**

| The Orbi Router and Orbi Voice Do Not Sync | 20 |
|--------------------------------------------|----|
| Cannot Log In to the Router                |    |

### Appendix A Supplemental Information

| Factory Settings         |  |
|--------------------------|--|
| Technical Specifications |  |

## Overview

This manual covers how to set up your Orbi Voice and configure its settings using your Orbi router web interface and NETGEAR Orbi app.

For information about how to configure the settings for your Orbi router, see the user manual for your Orbi router. You can get your Orbi router's manual from its product support page at <u>https://www.netgear.com/support/download/</u>.

This chapter contains the following sections:

- <u>Supported Orbi Routers and Satellites</u>
- Hardware Overview
- <u>Power LED</u>
- <u>Ring LED</u>
- Download the NETGEAR Orbi App

For more information about the topics covered in this manual, visit the support website at <u>https://www.netgear.com/support/download/</u>.

### Supported Orbi Routers and Satellites

All residential Orbi routers and satellites support the Orbi Voice. You must own an Orbi router to connect your Orbi Voice to the Internet.

### Hardware Overview

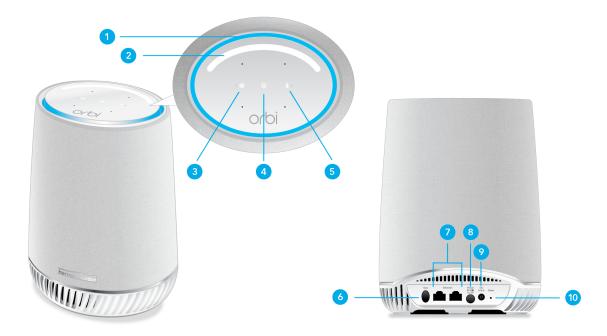

Figure 1. Top and back views

- 1. **Ring LED**. Use the ring LED to determine the sync status between your Orbi Voice and router. After your Orbi Voice is synced to the Orbi router and Amazon Alexa is added, your Orbi Voice's ring LED behavior changes.
- 2. Volume Control slider. Touch and slide the Volume Control slider to increase or decrease the volume.
- 3. **Speaker On/Off button**. Touch the **Speaker On/Off** button to mute or unmute the speaker. If the speaker is muted, the **X** icon next to the button lights red.
- 4. Alexa trigger button. Touch the Alexa trigger button to give a command to Alexa.
- 5. **Microphone On/Off button**. Touch the **Microphone On/Off** button to mute or unmute the microphone. If the microphone is muted, the **X** icon next to the button lights red and you cannot give Alexa a command.

- 6. **Sync button (also used for WPS connection)**. Use the sync button to sync your Orbi Voice to your Orbi router or to connect WPS-enabled devices to your Orbi Voice.
- 7. Ethernet ports. Connect Ethernet devices to the Ethernet ports.
- 8. **Power On/Off button and Power LED**. Press the **Power On/Off** button to turn your Orbi Voice on or off. The Power LED is located above the **Power On/Off** button.
- 9. Power connector. Connect the power adapter to the Power connector.
- 10. **Reset button**. To factory reset your Orbi Voice, press the **Reset** button until the Power LED blinks amber.

### Power LED

The Power LED is located above the **Power On/Off** button on the rear panel.

The following is the LED behavior for the Power LED:

- **Solid green**. Power is on.
- Solid amber. The Orbi Voice is booting.
- Blinking amber. The Orbi Voice is resetting to factory default settings.
- **Blinking red**. The firmware is corrupted.
- **Off**. Power is not supplied.

### Ring LED

When your Orbi Voice syncs with your Orbi router, it lights the following colors:

| LED Color        | LED Behavior                                                                                                    |
|------------------|----------------------------------------------------------------------------------------------------|
| Pulsing<br>white | The Orbi Voice is booting, or your Orbi Voice is attempting to sync with your Orbi router.                                                                                                    |
| Solid white      | The Orbi Voice is ready to sync with your Orbi router.                                                                                                    |
| Solid blue       | Your Orbi Voice and Orbi router successfully synced, and the connection between your Orbi Voice<br>and router is good.<br>The ring LED lights solid blue for about three minutes and then turns off. |

| LED Color        | LED Behavior                                                                                                    |
|------------------|----------------------------------------------------------------------------------------------------|
| Solid amber      | Your Orbi Voice and Orbi router successfully synced, and the connection between your Orbi Voice<br>and router is fair.<br>The ring LED lights solid amber for about three minutes and then turns off.<br>Consider moving your Orbi Voice closer to your router. |
| Solid<br>magenta | Your Orbi Voice and Orbi router failed to sync. Move your Orbi Voice closer to the router and try again.<br>If the ring LED lights magenta, it does not turns off.                                                                                              |
| Off              | Your Orbi Voice is synced to your Orbi router.                                                                                                    |

#### Table 1. Ring LED behavior during syncing (Continued)

After your Orbi Voice is synced to the Orbi router and Amazon Alexa is added, your Orbi Voice's ring LED behavior changes. The ring LED can light the following colors to indicate its Alexa status

#### Table 2. Ring LED behavior

| LED Color                  | LED Behavior                                                                                                    |
|----------------------------|----------------------------------------------------------------------------------------------------|
| Solid cyan                 | Alexa is listening.                                                                                                 |
|                            | <b>Note:</b> For Alexa to start listening, press the <b>Alexa trigger</b> button or say "Alexa" to your Orbi Voice. |
| Fast pulsing cyan and blue | Alexa is thinking.                                                                                                  |
| Slow pulsing cyan and blue | Alexa is speaking.                                                                                                  |
| Solid red                  | Your Orbi Voice's microphone is muted.                                                                              |
| One-time yellow burst      | A notification arrived.                                                                                             |
| Slow pulsing yellow        | You have unread notifications.                                                                                      |
| Pulsing amber              | An error occurred.                                                                                                  |
|                            |                                                                                                    |

### Download the NETGEAR Orbi App

You can use the NETGEAR Orbi app to set up and monitor your Orbi Voice. To download the app, visit <u>Orbi-app.com</u>.

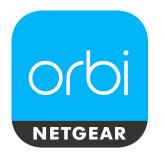

Figure 2. NETGEAR Orbi app icon

# 2

### Set Up Your Orbi Voice

This chapter contains the following sections:

- Sync Your Orbi Voice
- Add Amazon Alexa to Your Orbi Voice
- Link Alexa to Your Streaming Audio Services
- Listen Out Loud With Spotify Connect

### Sync Your Orbi Voice

You can use the NETGEAR Orbi app to sync your Orbi Voice with your Orbi router. You can also log in to your Orbi router and use the router web interface to sync your satellite.

### Sync Your Orbi Voice Using the NETGEAR Orbi App

You can use the NETGEAR Orbi app to sync your Orbi Voice with your Orbi router and enable Amazon Alexa on your Orbi Voice. To download the app, visit <u>Orbi-app.com</u>.

#### To sync your Orbi Voice using the NETGEAR Orbi app:

- Launch the NETGEAR Orbi app. The dashboard displays.
- 2. Tap the **Home** icon > **ADD SATELLITE**.

Follow the prompts to sync your Orbi Voice and add Amazon Alexa.

### Sync Your Orbi Voice Using the Router Web Interface

You can use the router web interface to sync your Orbi Voice to your Orbi router.

#### To sync your Orbi Voice using the router web interface:

- 1. Launch a web browser from a computer or mobile device that is connected to your Orbi network.
- 2. Enter **orbilogin.com**.

A login window opens.

3. Enter the router admin user name and password.

The user name is **admin**. The default password is **password**. The user name and password are case-sensitive.

The BASIC Home page displays.

- 4. Select Add Orbi Satellite.
- 5. Follow the prompts to sync your satellite.

### Add Amazon Alexa to Your Orbi Voice

You can add Alexa Voice Assistant capabilities to your Orbi Voice. Your Orbi Voice supports all Alexa commands. With Alexa, you can ask your Orbi Voice to play music, hear the news, check weather, control smart home devices, and more.

To add Amazon Alexa to your Orbi Voice, you must use the NETGEAR Orbi app and you need the following accounts:

- NETGEAR account If you don't have a NETGEAR account, you can create one using the NETGEAR Orbi app.
- Amazon account If you set up your Orbi Voice using the NETGEAR Orbi app, the app prompts you to enter your Amazon account credentials during the installation. If you were not prompted to enter your Amazon account credentials, follow the steps below to add Amazon Alexa to your Orbi Voice.

### To add Amazon Alexa to your Orbi Voice using the NETGEAR Orbi app:

- Launch the NETGEAR Orbi app. The dashboard displays.
- Tap the Orbi router image on the dashboard. The Network Map displays.
- Tap your Orbi Voice Information about your Orbi Voice displays.

### 4. Tap **CONTROLS**.

- 5. Tap the **Log in with Amazon** button.
- 6. Follow the prompts to add Amazon Alexa.

### Link Alexa to Your Streaming Audio Services

You can play music or media from your favorite streaming audio services on your Orbi Voice. To set up your streaming audio service, you must link your streaming audio service to Alexa using the Amazon Alexa app. For more information, visit <u>Amazon.com</u>.

#### Set Up Your Orbi Voice

### Listen Out Loud With Spotify Connect

The Spotify Software is subject to third party licenses found here: <u>https://www.spotify.com/connect/third-party-licenses</u>.

#### To listen out loud with Spotify connect:

- 1. Connect your Orbi Voice to your WiFi network.
- 2. Open the Spotify app on your phone, tablet or laptop using the same WiFi network.
- 3. Play a song and select **Devices Available**.
- 4. Select your Orbi Voice and start listening.

## З Manage Your Orbi Voice

This chapter describes how to manage your Orbi Voice's settings from your Orbi router web interface.

The chapter contains the following sections:

- Manage Your Orbi Voice Sound Settings
- <u>Update the Orbi Voice Firmware</u>
- <u>View Information Abour Your Orbi Voice</u>
- <u>View Your Orbi Voice's Status</u>

### Manage Your Orbi Voice Sound Settings

You can manage your Orbi Voice sound settings, such as equalization (EQ) and volume, using the NETGEAR Orbi app.

#### To view your Orbi Voice sound settings:

- Launch the NETGEAR Orbi app. The dashboard displays.
- Tap the Orbi router image on the dashboard. The Network Map displays.
- Tap your Orbi Voice Information about your Orbi Voice displays.
- 4. Tap **CONTROLS**.

Your Orbi Voice sound settings display.

### Update the Orbi Voice Firmware

To manage your Orbi Voice using the Orbi router web interface, make sure that your Orbi router and Orbi Voice are updated with the latest firmware. You can use the Orbi router web interface to check if new firmware is available and update the firmware for your Orbi Voice, or you can manually update the firmware for your Orbi Voice.

### Check for Firmware Updates

#### To check for new firmware and update your Orbi Voice:

- 1. Launch a web browser from a computer or mobile device that is connected to your Orbi network.
- 2. Enter orbilogin.com.

A login window opens.

3. Enter the router admin user name and password.

The user name is **admin**. The password is the one that you specified the first time that you logged in. The user name and password are case-sensitive.

The BASIC Home page displays.

#### 4. Select ADVANCED > Administration > Firmware Update.

The Firmware Update page displays.

5. Click the **Check** button.

The router checks to see if new firmware is available for the router and Orbi Voice.

6. If new firmware is available, click the **Update All** button.

The router locates and downloads the firmware for the router and Orbi Voice and begins the update.

**Note:** To avoid the risk of corrupting the firmware, do not interrupt the upgrade. For example, do not close the browser, click a link, or load a new page. Do not turn off the router or Orbi Voice.

When the upload is complete, your router and Orbi Voice restart. The update process typically takes a few minutes. Read the new firmware release notes to find out if you must reconfigure the router after updating.

### Manually Update the Firmware

**Note:** If you want to update your Orbi router's firmware along with your Orbi Voice's firmware, we recommend that you update your Orbi Voice's firmware before updating your Orbi router's firmware.

#### To manually update your Orbi Voice's firmware:

- 1. Launch a web browser from a computer or mobile device that is connected to your Orbi network.
- 2. Enter **orbilogin.com**.

A login window opens.

3. Enter the router admin user name and password.

The user name is **admin**. The password is the one that you specified the first time that you logged in. The user name and password are case-sensitive.

The BASIC Home page displays.

- Select ADVANCED > Administration > Firmware Update > Manual Update. The Firmware Update page displays.
- 5. Select the check box next to your Orbi Voice's model name, which is RBS40V.
- 6. Click the **Update** button.

The Orbi Voice Firmware Update window opens.

- 7. If the browser ask you for the admin password, enter the same password that you entered for the router.
- 8. Click the **BROWSE** button.
- Locate and select the Orbi Voice firmware file that you downloaded. The firmware file name ends in .chk.
- 10. Click the **UPLOAD** button.

It takes a few minutes to complete the process.

11. After your Orbi Voice finishes updating, select **Status** and double-check the firmware version on the Status page.

The firmware on your Orbi Voice is updated.

### View Information Abour Your Orbi Voice

You can view information about your Orbi Voice from the Attached Devices page in the router web interface.

#### To view information about your Orbi Voice:

- 1. Launch a web browser from a computer or mobile device that is connected to your Orbi network.
- 2. Enter **orbilogin.com**.

A login window opens.

3. Enter the router admin user name and password.

The user name is **admin**. The password is the one that you specified the first time that you logged in. The user name and password are case-sensitive.

The BASIC Home page displays.

#### 4. Select Attached Devices.

The Attached Devices page displays the following information in the Connected Satellites section:

- **Device Name**. This section displays your Orbi Voice name, the email address associated with your Amazon account (if you did not add Amazon Alexa, a message displays to add Amazon Alexa), and IP address.
- **IP Address**. This section displays your Orbi Voice's IP address. The IP address can change because the router assigns an IP address to each Orbi device when it joins the network.

- **MAC Address**. This section displays the Orbi Voice MAC address. The unique MAC address for each Orbi device does not change.
- **Connection Type**. This section displays how the satellite is connected to the Orbi network through a wired Ethernet connection or 2G or 5G WiFi connection.
- **Connected Orbi**. This section displays the Orbi router or satellite that the Orbi Voice is connected to. The Orbi router's or satellite's MAC address also displays.
- **Backhaul Status**. This section displays the backhaul connection status between the Orbi Voice and router or another satellite.
- 5. To update this page, click the **Refresh** button.

### View Your Orbi Voice's Status

Your Orbi Voice must be connected to your Orbi network.

#### To view your Orbi Voice's status:

- 1. Launch a web browser from a computer or mobile device that is connected to your Orbi network.
- 2. Enter orbilogin.com.

A login window opens.

Enter the router admin user name and password.
 The user name is **admin**. The password is the one that you specified the first time that you logged in. The user name and password are case-sensitive.

The BASIC Home page displays.

4. Select **Attached Devices**.

The Attached Devices page displays.

- 5. In the Connected Satellites section, find your Orbi Voice's IP address.
- 6. Enter your Orbi Voice's IP address in your web browser's address bar. A login window opens.
- 7. Enter the same admin user name and password that you entered in Step 3. The Status page displays the following information about your Orbi Voice:
  - WiFi status
  - Network Name
  - Channel

- Region
- Wireless mode
- Wireless AP mode
- Broadcast name status
- Security type

## **4** Troubleshooting

This chapter provides information to help you diagnose and solve problems you might experience with your Orbi Voice. If you do not find the solution here, check the NETGEAR support site at <u>support.netgear.com</u> for product and contact information.

If you need help with your Orbi router, see your Orbi router's user manual. You can view your router's manual at <u>https://www.netgear.com/support/download/default.aspx</u>.

This chapter contains the following sections:

- The Orbi Router and Orbi Voice Do Not Sync
- <u>Cannot Log In to the Router</u>

### The Orbi Router and Orbi Voice Do Not Sync

If you are experiencing difficulty syncing your Orbi router and Orbi Voice, we recommend that you move the Orbi Voice into the same room as the router during the sync.

Follow the sync instructions in <u>Sync Your Orbi Voice</u> on page 10.

After your Orbi Voice is synced, you can move the Orbi Voice to a different location.

### Cannot Log In to the Router

Make sure that your computer or mobile device is connected to the Orbi WiFi network. If you do not want to use a WiFi connection, you can connect your computer to the Orbi router with an Ethernet cable.

If you changed the admin password and you forgot what it is, see your Orbi router's user manual for more information.

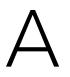

## Supplemental Information

This appendix covers the following topics:

- <u>Factory Settings</u>
- <u>Technical Specifications</u>

### Factory Settings

The following table shows the factory default settings for your Orbi Voice.

#### Table 3. Factory default settings

| Feature             |                                             | Default Setting                                            |
|---------------------|---------------------------------------------|------------------------------------------------------------|
| Router login        | User login URL                              | orbilogin.com                                              |
|                     | User name (case-sensitive)                  | admin                                                      |
|                     | Default login password (case-sensitive)     | password                                                   |
| Local network (LAN) | LAN IP                                      | 192.168.1.250                                              |
|                     | Subnet mask                                 | 255.255.255.0                                              |
|                     | DHCP server                                 | Disabled                                                   |
|                     | Time zone                                   | GMT for WW except NA and GR, GMT+1<br>for GR, GMT-8 for NA |
|                     | Time zone adjusted for daylight saving time | Disabled                                                   |
|                     | SNMP                                        | Disabled                                                   |

| Feature |                    | Default Setting                                                                                                    |
|---------|--------------------|----------------------------------------------------------------------------------------------------|
| WiFi    | WiFi communication | Disabled                                                                                                    |
|         | SSID name          | See satellite label                                                                                                    |
|         | Security           | WPA2-PSK (AES)                                                                                                    |
|         | Broadcast SSID     | Enabled                                                                                                    |
|         | Transmission speed | Auto <sup>1</sup>                                                                                                    |
|         | Country/region     | United States in the US; otherwise, varies by region                                                                        |
|         | RF channel         | <ul><li>2.4 GHz front and back haul: Auto</li><li>5 GHz front haul:</li><li>Channel 48 for NA, PR, AU, CA, and TW</li></ul> |
|         |                    | • Channel 36 for EU, KO, JP, and IN                                                                                         |
|         |                    | <ul><li>5 GHz back haul:</li><li>Channel 157 for NA, PR, AU, CA, and TW</li></ul>                                           |
|         |                    | • Channel 108 for EU, KO, JP, and IN                                                                                        |

#### Table 3. Factory default settings (Continued)

<sup>1</sup>Maximum wireless signal rate derived from IEEE Standard 802.11 specifications. Actual throughput can vary. Network conditions and environmental factors, including volume of network traffic, building materials and construction, and network overhead, lower actual data throughput rate.

### **Technical Specifications**

The following table shows the technical specifications for your Orbi Voice.

| Feature                    | Description                                                                                                    |
|----------------------------|----------------------------------------------------------------------------------------------------|
| Data and routing protocols | TCPIP, DHCP client                                                                                                    |
| Power adapter              | North America: 120V, 60 Hz, input<br>UK, Australia: 240V, 50 Hz, input<br>Europe: 230V, 50 Hz, input<br>All regions (output): 19V, 3.16A DC output |
| Dimensions                 | 8.66 x 6.48 x 4.86 in. (220 mm x 164.7 mm x 123.4 mm)                                                                                              |

Supplemental Information

| Feature                                          | Description                                                                                                    |
|--------------------------------------------------|----------------------------------------------------------------------------------------------------|
| Weight                                           | 4.0 lb (1825 g)                                                                                                    |
| Operating temperature                            | 32°F to 95°F (0°C to 35°C)                                                                                                    |
| Operating humidity                               | 90% maximum relative humidity, noncondensing                                                                                               |
| Electromagnetic emissions                        | FCC Part 15 Class B<br>EN 55 022 (CISPR 22), Class B C-Tick N10947                                                                         |
| WiFi                                             | Maximum wireless signal rate complies with the IEEE 802.11 standard. <sup>2</sup>                                                          |
| Radio data rates                                 | 2.4 GHz: Max. 400 Mbps<br>5 GHz Front haul: Max. 866 Mbps<br>5 GHz Back haul: Max. 866 Mbps                                                |
| Data encoding standards                          | IEEE 802.11b/g/n 2.4 GHz-256 QAM support<br>IEEE 802.11a/n/ac 5 GHz-256 QAM support                                                        |
| Maximum number of computers per wireless network | Limited by the amount of WiFi network traffic generated by each node<br>(typically 50-70 nodes)<br>2.4 GHz: 126<br>5 GHz (front haul): 126 |
| Operating frequency range                        | 2.4 GHz:<br>• US: 2.412-2.462 GHz                                                                                                    |
|                                                  | • Europe ETSI and Japan: 2.412-2.472 GHz                                                                                                   |
|                                                  | 5 GHz:<br>• US: 5.18 GHz-5.24 GHz and 5.745 GHz-5.825 GHz                                                                                  |
|                                                  | <ul> <li>Europe and Japan:</li> <li>5.18 GHz-5.24 GHz and 5.5 GHz-5.7 GHz</li> </ul>                                                       |
|                                                  | - 5.26 GHz-5.32 GHz                                                                                                    |
| 802.11 security                                  | WPA-PSK [TKIP], WPA2-PSK [AES]                                                                                                    |

#### Table 4. Technical specifications (Continued)

<sup>2</sup>Maximum wireless signal rate derived from IEEE Standard 802.11 specifications. Actual throughput can vary. Network conditions and environmental factors, including volume of network traffic, building materials and construction, and network overhead, lower actual data throughput rate.